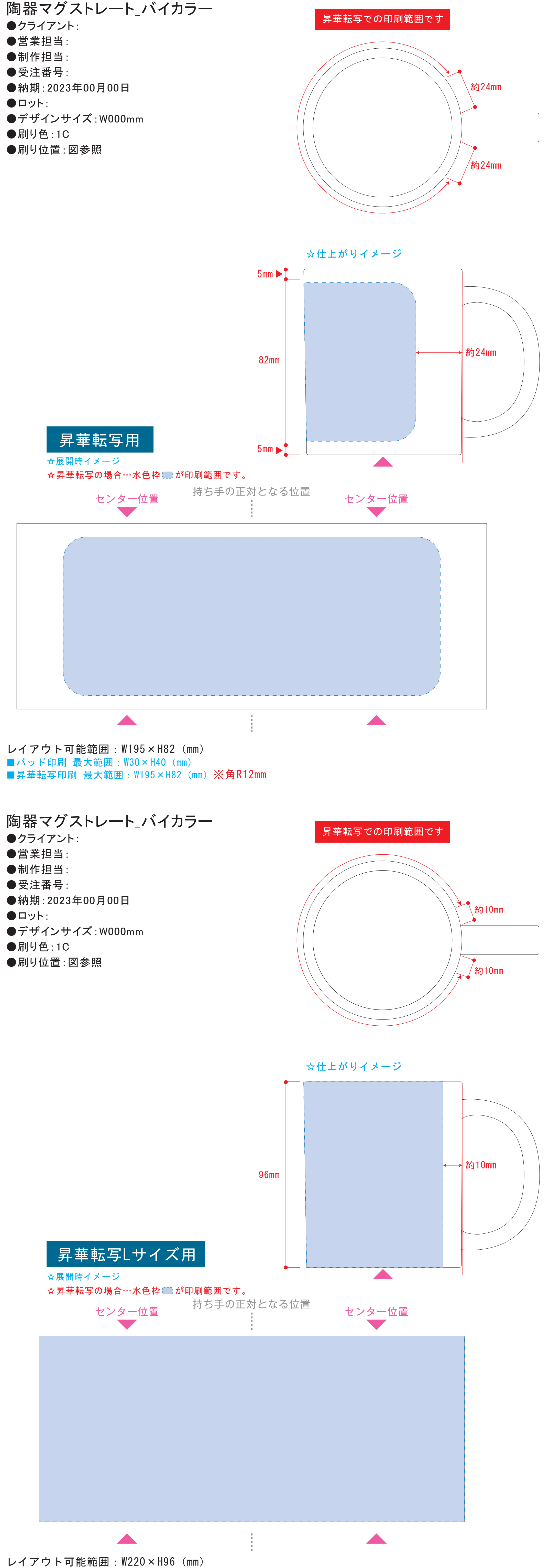

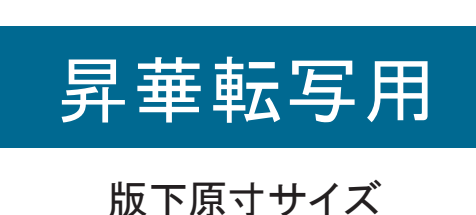

※反転して配置してください

●中央の版下部分に、刷り範囲■こごとデザインを左右反転させ、配置してください。 配置後、刷り範囲■のレイヤーは必ず非表示にしてください。

版下原寸サイズ ※反転して配置してください 昇華転写Lサイズ用

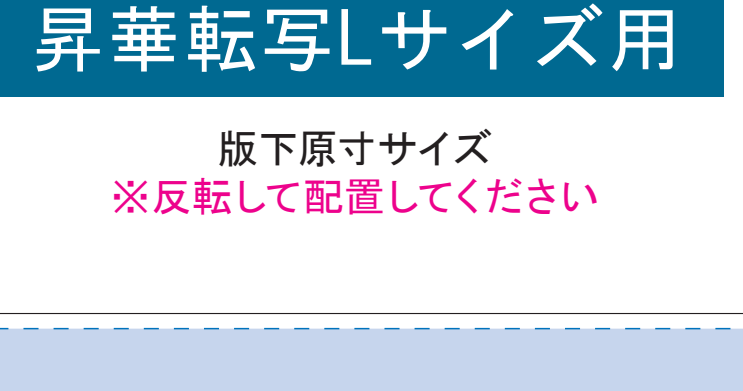

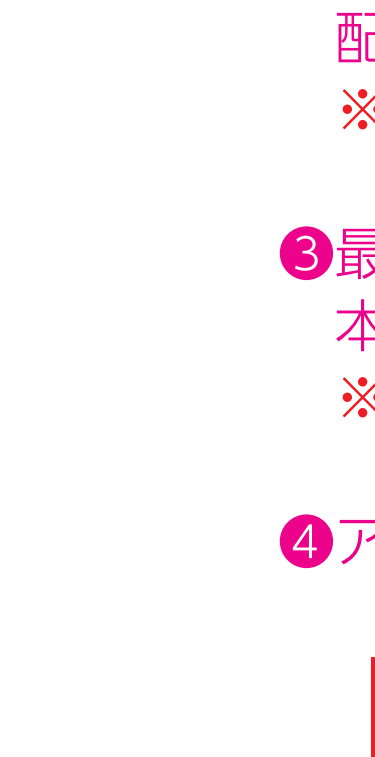

【制作例】

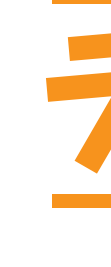

❶

☆展開時イメージ

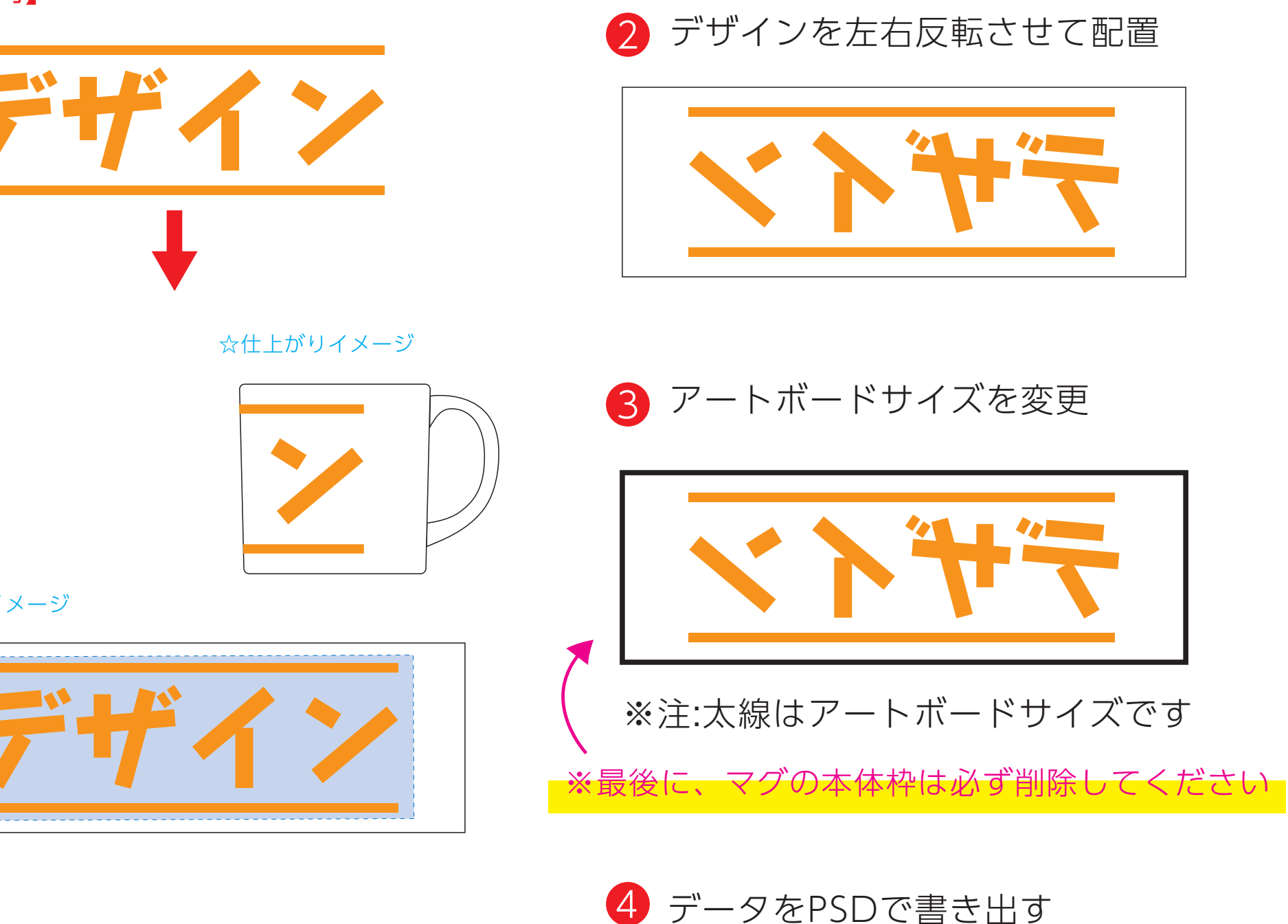

●中央の版下部分に、刷り範囲■こごとデザインを左右反転させ、配置してください。 配置後、刷り範囲■のレイヤーは必ず非表示にしてください。 **※表示された状態だとデザインとして一緒に印刷されてしまいます。**

## 【昇華転写入稿データ制作上の注意点】

# **※表示された状態だとデザインとして一緒に印刷されてしまいます。**

❸最後に、アートボードサイズを**W225×H92**のサイズに変更し、 本体枠とアートボード枠が合うように配置してください。 **※配置後、本体枠は削除してください。**

❹アートボードサイズで400dpiの設定でPSDを書き出す。

### ※入稿データは最終アートボードサイズ**W225×H92**に変換の上、 psdデータに書き出し、aiデータと一緒にご入稿ください。

**★必ずご確認ください★**

●左側の展開時イメージ内の刷り範囲■■に、デザインをレイアウトしてください。 中段の仕上がりイメージ内の刷り範囲にコにも、同様にレイアウトしてください。

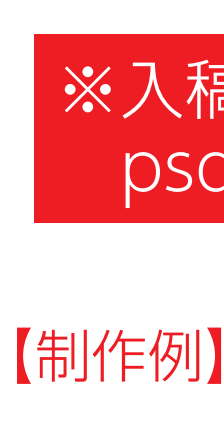

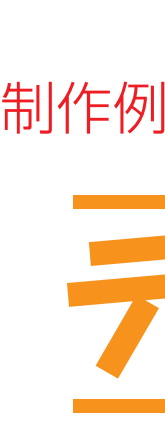

❶

☆展開時イメージ

❸ アートボードサイズを変更

※注:太線はアートボードサイズです

❹ データをPSDで書き出す

☆仕上がりイメージ

※最後に、マグの本体枠は必ず削除してください

❸最後に、アートボードサイズを**W244×H99**のサイズに変更し、 本体枠とアートボード枠が合うように配置してください。 **※配置後、本体枠は削除してください。**

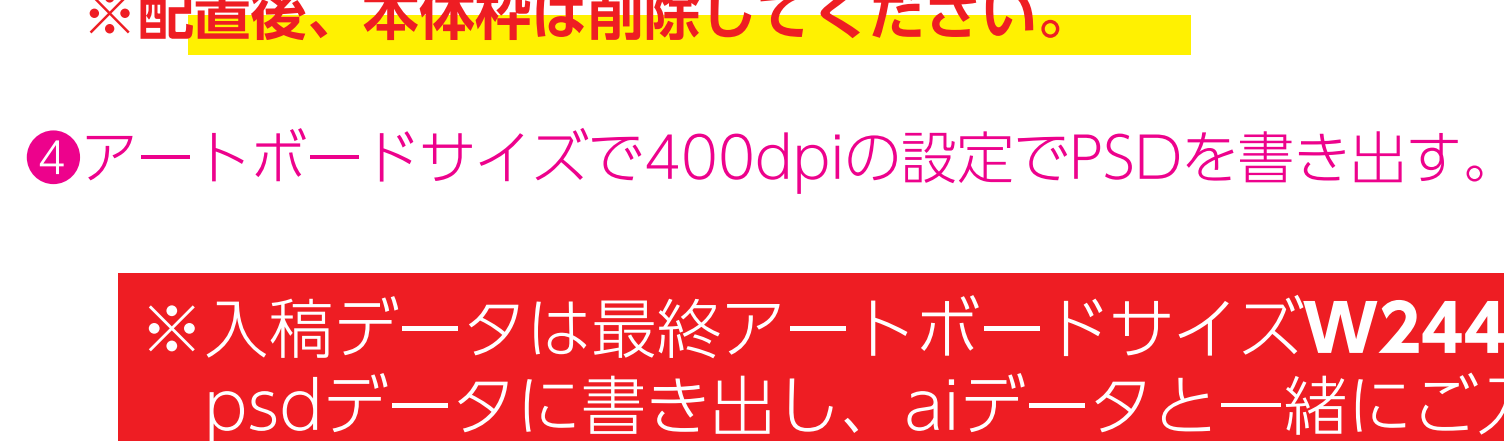

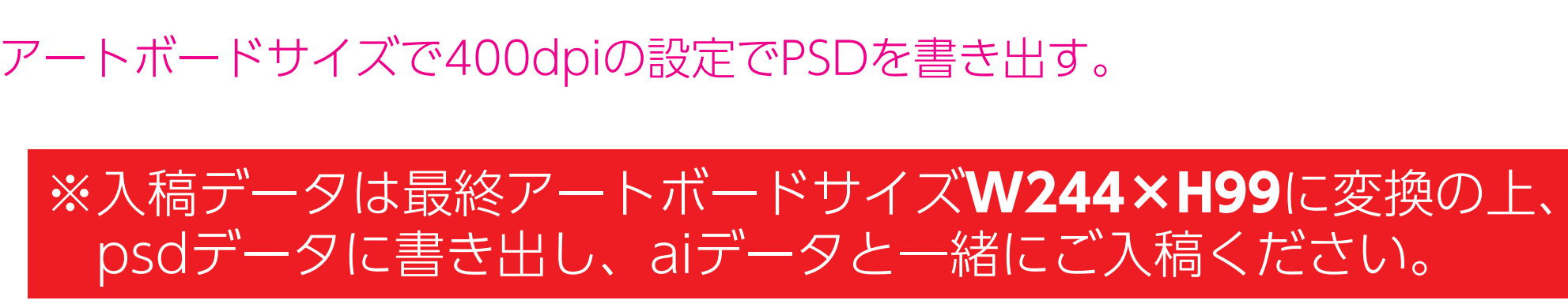

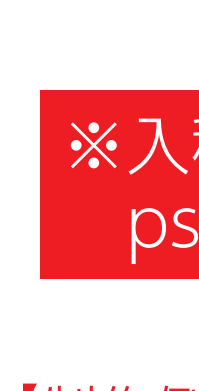

# **★必ずご確認ください★**

●左側の展開時イメージ内の刷り範囲■[[]に、デザインをレイアウトしてください。 中段の仕上がりイメージ内の刷り範囲■こにも、同様にレイアウトしてください。

# 【昇華転写入稿データ制作上の注意点】

❷ デザインを左右反転させて配置